The following instructions will take you through the steps of creating a game where you control a worm trying to eat fruit to grow as long as possible. Each time the worm eats a piece of fruit it grows longer. The game ends when head of the worm hits one of the sides of the screen or crashes into its own body.

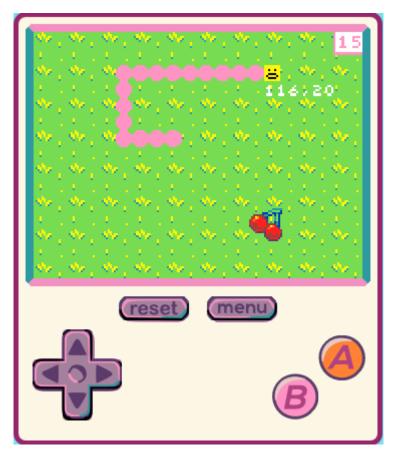

### Controls

To control the work, use the direction keys on the console. Alternatively, it may be easier to use the keyboard mappings for the keys as follows

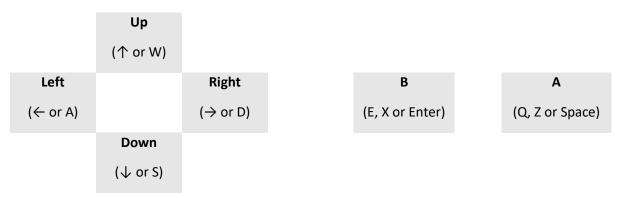

#### Step 1 – Create the worm

The first step is to create the worm that will move around the screen. The worm will consist of two part, the head and the body. The body will be an array which is like a list that allows us to grow the length of the body by adding new body segments to it. For this first step we will need 3 variables:

- Head sprite
- Body array
- Tail variable

The sprites for the head and tail should be of size 8x8 pixels. Don't worry about what they look like at this stage as we will animate them later.

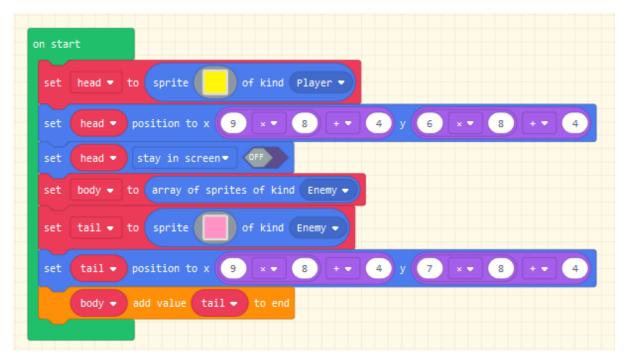

### Experiment

Run you game and you should see the worm in the middle of the screen.

#### Step 2 – Moving the worm

The movement of the worm will be controlled by the buttons that make up the direction keys. Because we will be manually controlling the movement of the worm, we will need to keep track of what direction the worm is moving in. For this we will need to create a new variable called direction and use the following numeric values to indicate the direction of movement.

- 0. Up
- 1. Right
- 2. Down
- 3. Left

Add the variables initial value to the "on start" code.

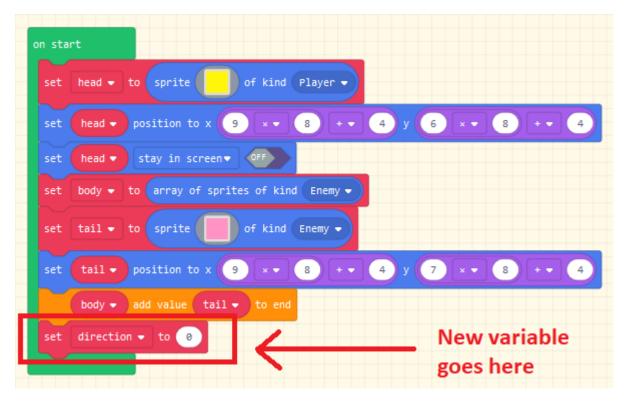

#### **Experiment**

Run you game after you've added all the movement code to make sure that it works. Try going off the edge of the screen; what happens? Can you think of a way to fix it?

|                                                                                      | n up - button pressed -                                                               |
|--------------------------------------------------------------------------------------|---------------------------------------------------------------------------------------|
|                                                                                      | if direction → ≠ • 2 then<br>set direction • to 0<br>                                 |
| on left • button pressed •<br>if direction • ≠ • 1 then<br>set direction • to 3<br>• | on right → button pressed →<br>if direction → ≠ → 3 then<br>set direction → to 1<br>↔ |
|                                                                                      | on down • button pressed •<br>if direction • ≠ • 0 then<br>set direction • to 2<br>•  |

Then add the following code to control the direction of the worm.

Add the following code which moves the body of the worm. A new variable move will be needed.

| on game update every 250 - ms                       |
|-----------------------------------------------------|
| set move - to get and remove last value from body - |
| body - insert at 🛛 value move -                     |
| set move - position to x head - x - y head - y -    |
| if direction - = • 0 then                           |
| change head - y - by -8                             |
| else if direction ▼ = ▼ 1 then ⊖                    |
| change head • x • by 8                              |
| else if direction ▼ = ▼ 2 then ⊖                    |
| change head - y - by 8                              |
| else $\Theta$                                       |
| change head - x - by -8                             |
| $\odot$                                             |
|                                                     |

#### Step 3 – Eating food and growing

For the worm to grow, it will need food to eat. We randomly place on the screen an item of fruit which when the worm eats, it will grow. We start by creating a new food sprite as shown below.

| on star | t                                                                |
|---------|------------------------------------------------------------------|
| set     | head - to sprite of kind Player -                                |
| set     | head - position to x 9 × • 8 + • 4 y 6 × • 8 + • 4               |
| set     | head ▼ stay in screen ▼ OFF                                      |
| set     | body - to array of sprites of kind Enemy -                       |
| set     | tail - to sprite of kind Enemy -                                 |
| set     | tail - position to x 9 × 8 + 4 y 7 × 8 + 4                       |
|         | body - add value tail - to end                                   |
| set     | direction - to 🕜                                                 |
| set     | food - to sprite of kind Food -                                  |
| set     | food - position to x pick random 8 to 156 y pick random 8 to 116 |
|         |                                                                  |

The following code grows the worm when it eats the food. A new variable copy will need to be created which is used to place the new body part in the worm.

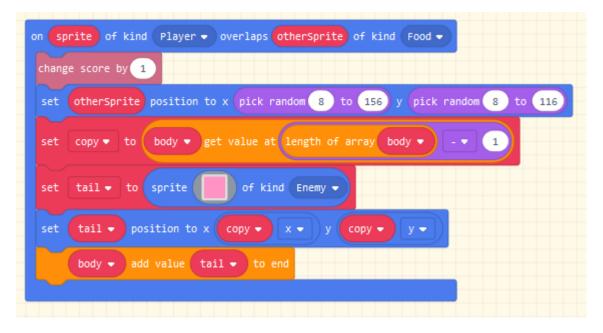

#### Step 4 – Hitting the edges

When you run the game, you will notice that the worm can go off the screen. We need to add the code in the red box below to the game update loop. This checks the position of the worm and ends the game if the head goes out of bounds.

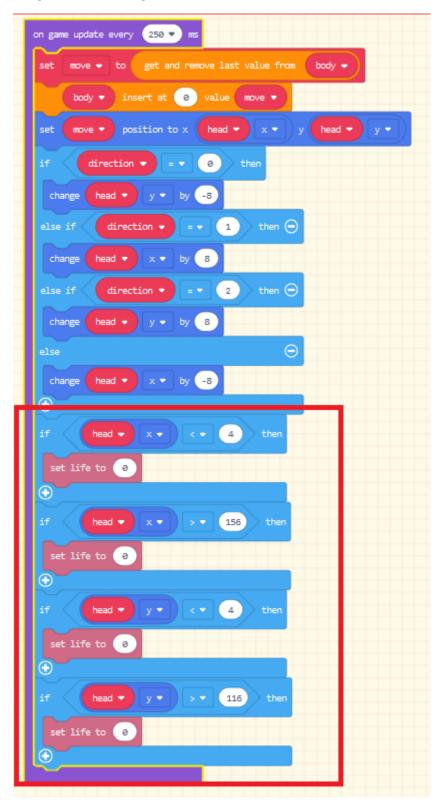

#### Step 5 – Hitting your body

We also want the game to end if the worms head crashes into the body. Add the following code toy our game to do this.

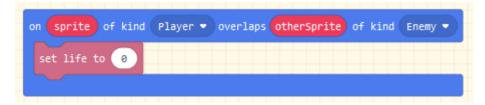

#### Step 6 – Setting the background

The game will currently look a little bland so use the tile map to add some colour and interest.

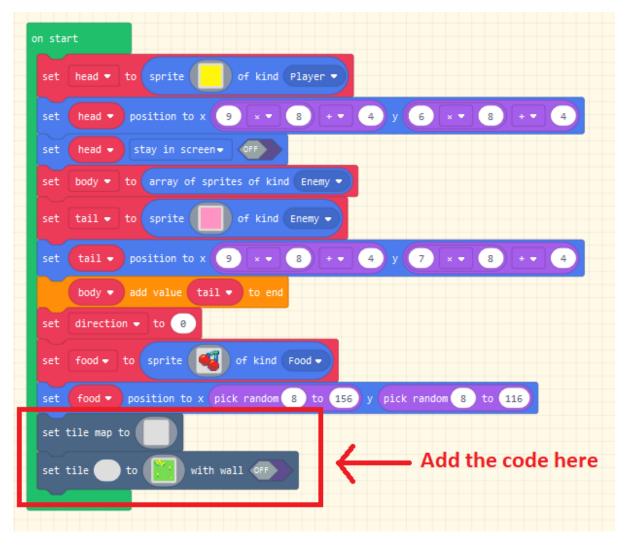

### Experiment

*Try using more than one tile in your tile map to create complex pictures.* 

#### Step 6 – Animating the head and body

To make a professional looking game we will want to animate the worms head and body. To do this we will need to add the Animation package to our game.

Once the Animation package has been added, add the following code to the "on start" section of the code. Two new variables will need to be created, headAnim and tailAnim. One animates the head and the other animates the tail and body.

| attach anima | tion headAnim - to sprite head - |
|--------------|----------------------------------|
| add frame    | 😑 to headAnim -                  |
| add frame    | 😐 to headAnim -                  |
| activate ani | mation Walking  on head          |
| set tailAn   | im                               |
| attach anima | tion tailAnim - to sprite tail - |
| add frame    | to tailAnim-                     |
| add frame    | to tailAnim                      |
|              | mation Walking - on tail -       |

#### **Experiment**

Run you game. What happens after the worm eats a piece of fruit? Why do you think this happens?

As the worm grows, the newly added body parts don't automatically animate. We need to attach the animation to the newly created sprites. We do this by adding the code below to the code that adds the body parts when the worm eats some food.

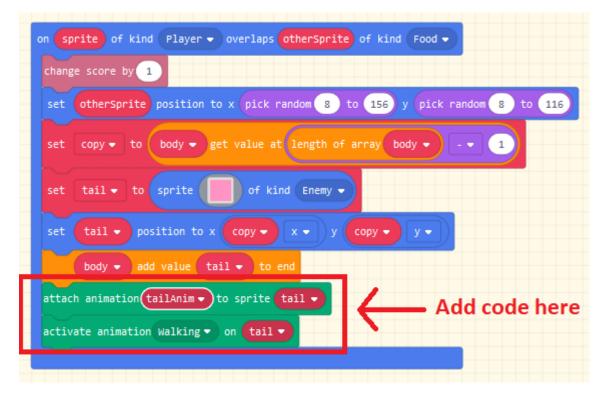

#### **Experiment**

Run you game and you should now see the whole worm animated even after it eats food.

#### Extending the game

There are many ways that this game can be extended. Just a few ideas are given below.

- Make the worm get faster as the players score increases.
- Increase the number of food items on the screen.
- Randomly position obstacles on the screen to avoid
- Add in extra sound effects to the game. Maybe play a melody on the home screen or something when the players game ends.